# ペンソフトモバイルインストール手順書

Version 1.0

### **SHARP**

### 目次

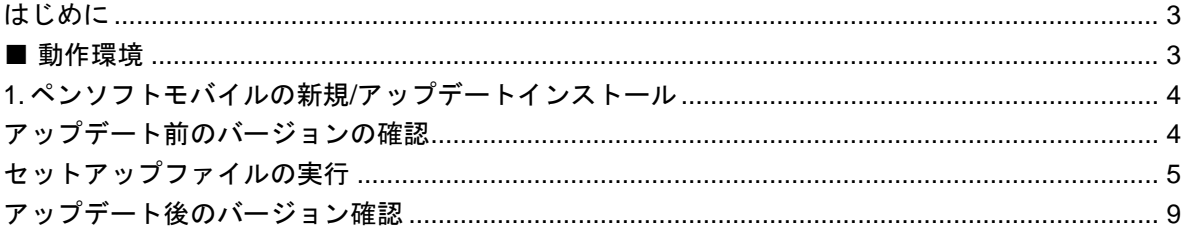

### **SHARP**

## <span id="page-2-0"></span>**はじめに**

本書は、ペンソフトモバイルのインストール手順について説明します。

### <span id="page-2-1"></span>**■ 動作環境**

- 機種: RW-16G1
- OS: Windows8.1Pro 64 ビット Windows7 Professional 32 ビット

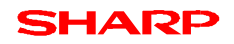

### <span id="page-3-0"></span>**1. ペンソフトモバイルの新規/アップデートインストール**

ここでは例として Ver1.0.2.x(x は数値が入ります)を使用して説明します。

#### <span id="page-3-1"></span>**アップデート前のバージョンの確認**

新規にインストールする場合は本手順をスキップし、セットアップファイルの実行を行ってください。

①デスクトップからペンソフトモバイルを起動してください。 (デスクトップにはペンソフトモバイルのアイコンが生成されます。)

②ペンソフトモバイルが起動したあと、上部メニューの「環境設定」をタッチしてください。

③環境設定画面の「ソフト情報」タブをタッチしてください。

④ペンソフトモバイルが今回インストールしようとするバージョンより小さいことを確認してください。 インストールしようとするバージョンと同じ場合はアップデートの必要はありません。

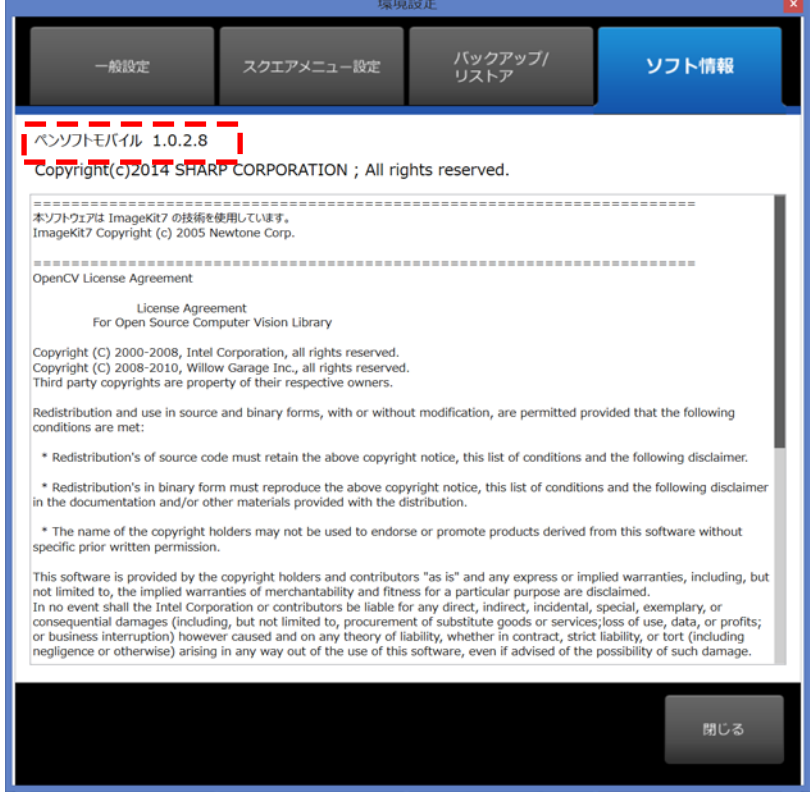

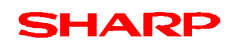

#### <span id="page-4-0"></span>**セットアップファイルの実行**

①ZIP 形式のファイル―PenSoftMobile\_1.0.2.x.zip(x は数値が入ります)―を展開します。

②起動しているアプリケーションを全て終了します。

③セットアップファイル―PenSoftMobile\_1.0.2.10.exe―をダブルタッチします。

④「次の不明な発行元からのプログラムにこのコンピューターへの変更を許可しますか」のダイアログが表示された場 合は、「はい(Y)」をタッチしてください。

⑤「Microsoft Visual C++ 2012 Redistributable Package(x86)」のインストール画面が表示されます。

既に Microsoft Visual C++ 2012 Redistributable Package(x86)がインストールされている場合は、この画面は表 示されません。

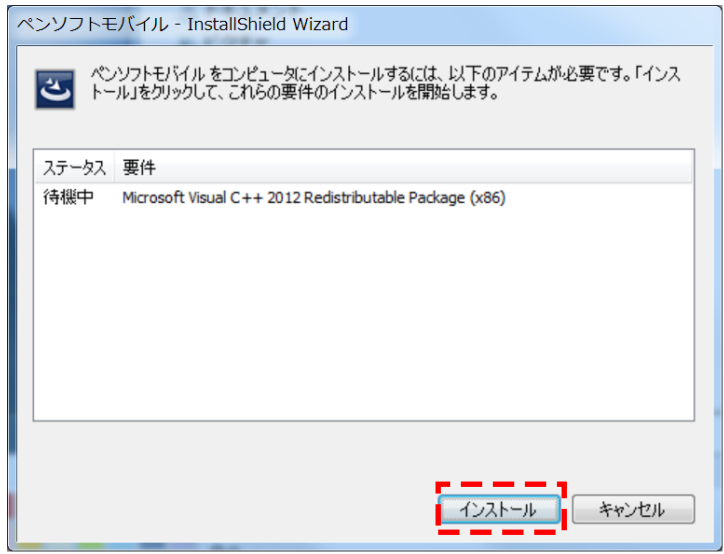

「インストール」をタッチします。

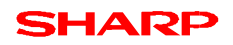

⑥「インストールの準備をしています。」と表示された後、「ペンソフトモバイル用の InstallShield ウィザードへようこそ」 の画面が表示されます。

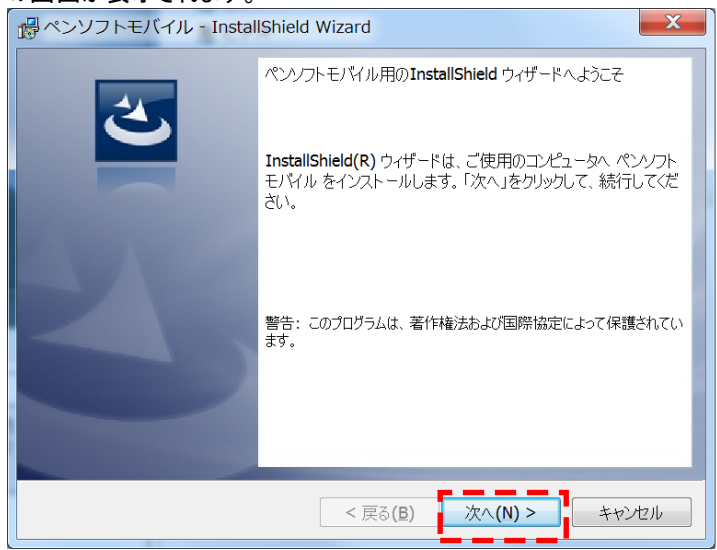

「次へ(N)>」をタッチします。

#### ⑦「使用許諾契約」の画面が表示されます。

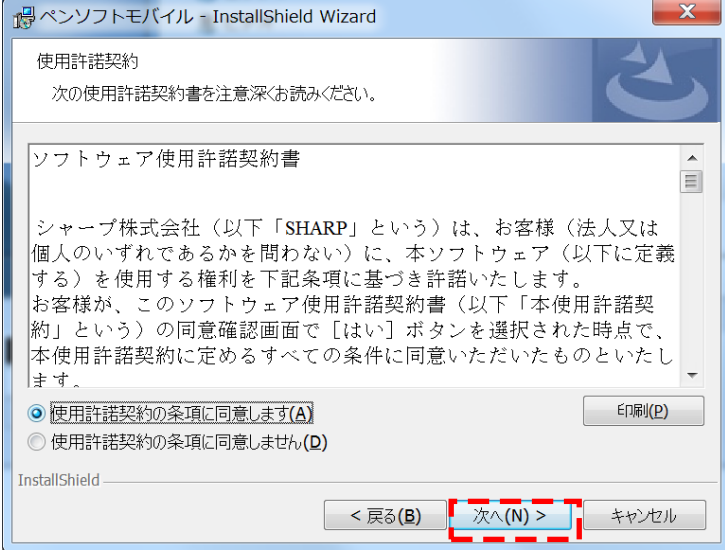

ソフトウェア使用許諾契約書の内容を確認し、

「使用許諾契約の条項に同意します(A)」をチェック後、「次へ(N) >」をタッチします。

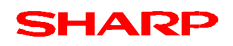

⑧「インストール先のフォルダ」の画面が表示されます。

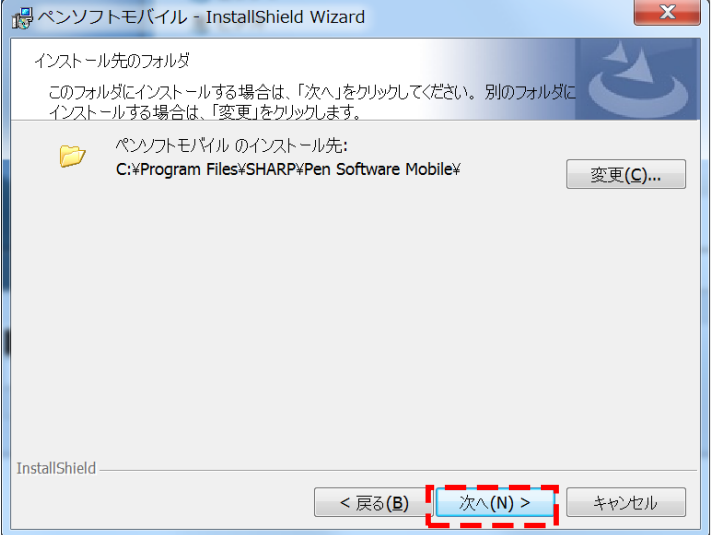

デフォルトのまま「次へ(N) >」をタッチします。

※インストール先を変更したい場合は「変更(C)…」をタッチし任意のフォルダを指定してください。

⑨「プログラムをインストールする準備ができました」の画面が表示されます

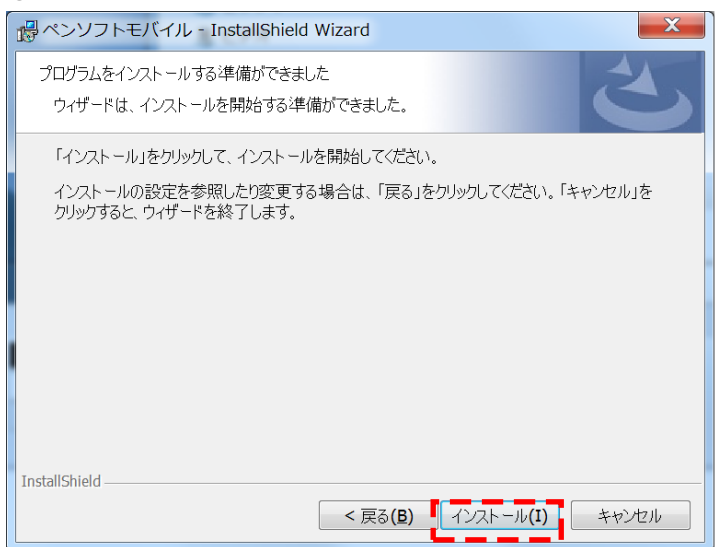

「インストール(I)」をタッチします。

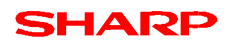

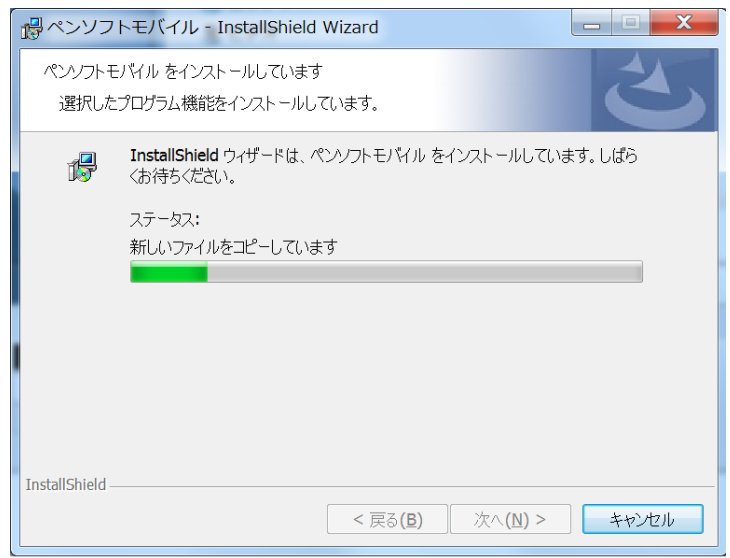

⑩「ペンソフトモバイルをインストールしています」の画面が表示されます。

※キャンセルする場合は「キャンセル」をタッチしてください。

⑪「インストールウィザードを完了しました」の画面が表示されます。

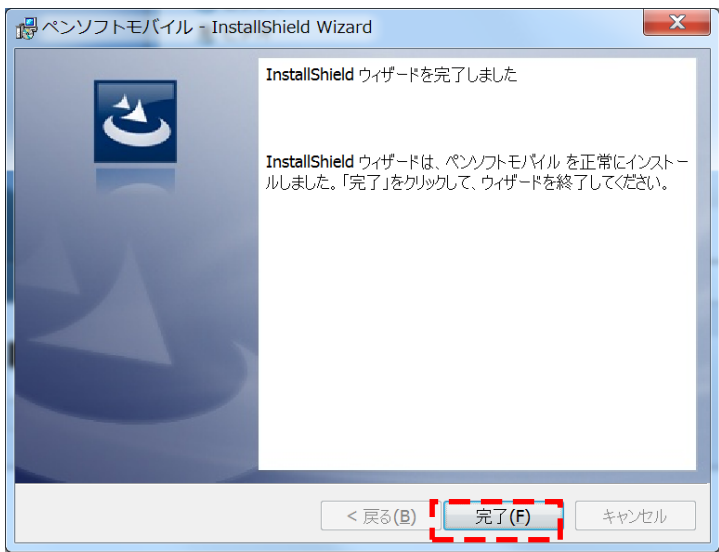

「完了(F)」をタッチします。

これで、ペンソフトモバイルのインストールが完了しました。

### <span id="page-8-0"></span>**アップデート後のバージョン確認**

①デスクトップからペンソフトモバイルを起動してください。 (デスクトップにはペンソフトモバイルのアイコンが生成されます。)

②ペンソフトモバイルが起動したあと、上部メニューの「環境設定」をタッチしてください。

③環境設定画面の「ソフト情報」タブをタッチしてください。

④ペンソフトモバイルが今回インストールしたバージョンになっているか確認してください。

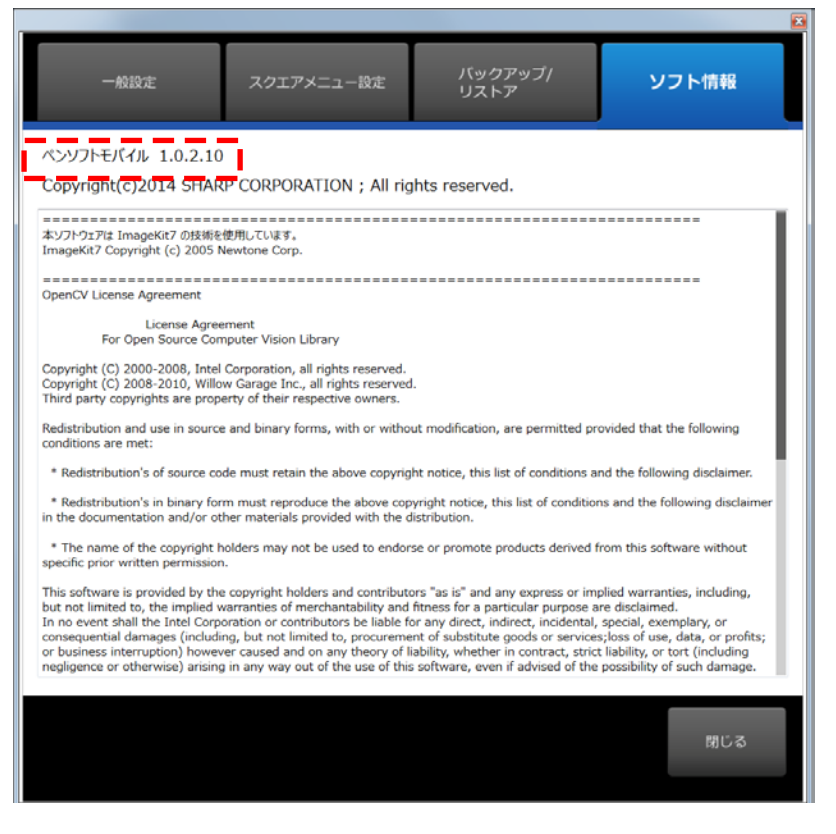

正しいバージョンになっていることを確認し、「閉じる」をタッチしてください。

本書は改良のため、事前の予告無く内容の一部が変更されることがあります。

14C①